# **1-1 インストール**

#### **Windows をお使いの場合(国税庁ホームページからダウンロード) Win**

**1** 以下の国税庁ホームページにアクセスします。

<https://www.nta.go.jp/users/gensen/nenmatsu/nencho.htm>

**2** 国税庁ホームページの説明内容を確認し、年調ソフト(ZIP ファイル) をダウンロードしてインストールする PC のローカルディスクにコピー します。

※例は C ドライブの C:¥work にコピーしています。

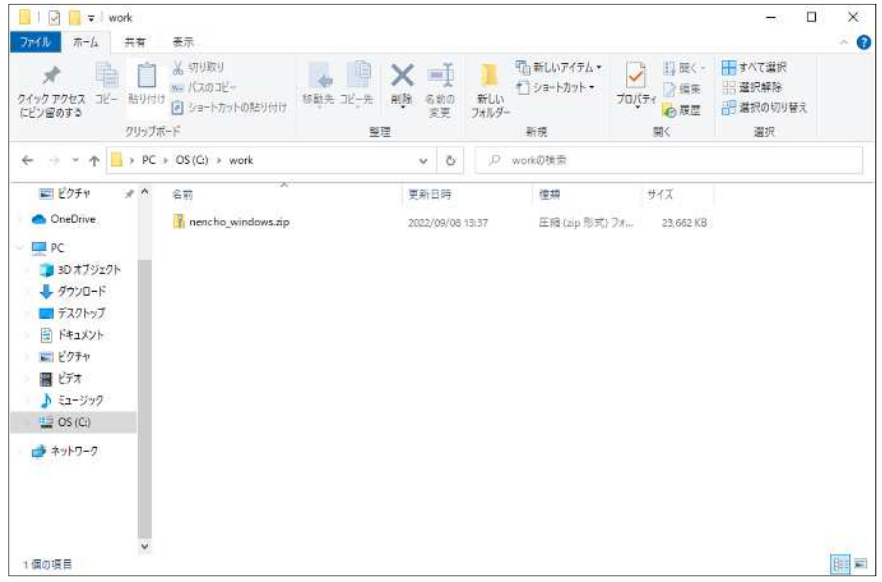

**3** コピーした ZIP ファイルを選択し、右クリックして [すべて展開]を選択します。

ZIP ファイルが解凍されます。

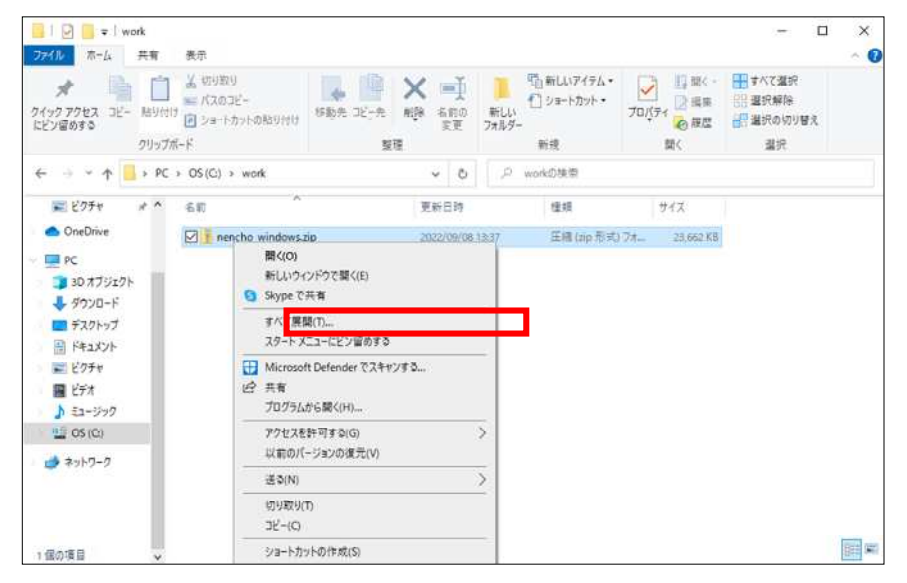

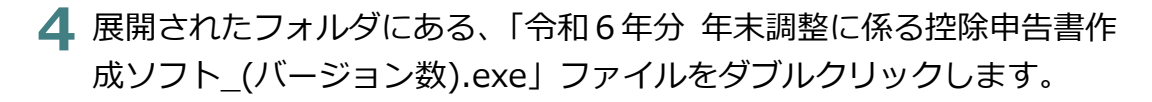

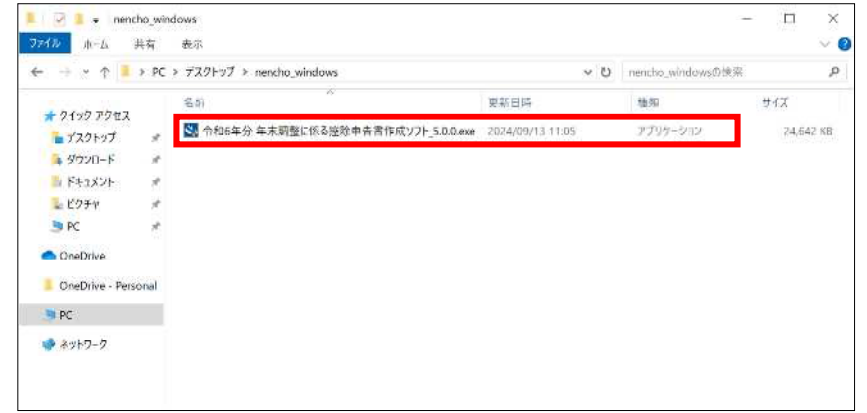

**5** 「この不明な発⾏元からのアプリがデバイスに変更を加えることを許可 しますか?」と表示されたら、「はい」をクリックします。

### 補足

管理者のユーザー名とパスワードの入力を求められた場合、使用してい る PC の管理者ユーザーにお聞きください。

**6** インストーラが起動しますので、[次へ]をクリック します。

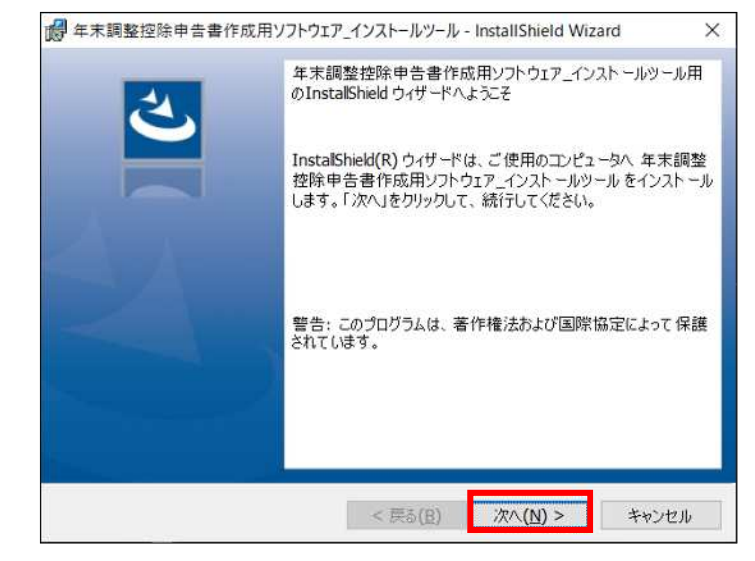

## **7** [インストール]をクリックします。

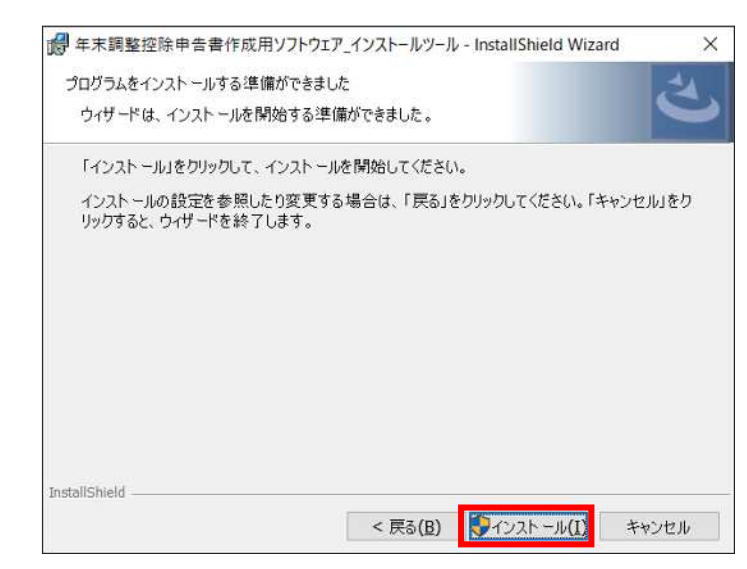

**8** [完了]をクリックします。

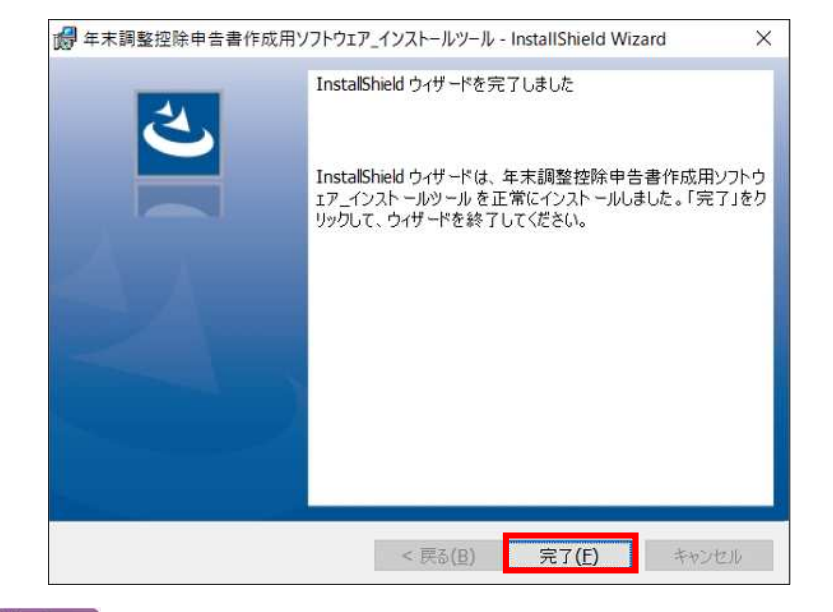

#### 補足

「アプリのインストールに失敗しました。」又は「ウィザードは、年 末調整に係る控除申告書作成アプリのインストールを完了する前に 中断されました。| と表示された場合、国税庁ホームページ (<https://www.nta.go.jp/users/gensen/nenmatsu/nencho.htm> )の「年末調整控除申告書作成用ソフトウェア」「入手方法」「3」 より「**令和6年分 証明書インストーラ等.zip**」を取得し、同 zip フ ァイル内に格納されている「【年調ソフト】操作マニュアル̲インス トール手順(インストールできない方用).pdf」を参照してください。

※ 年調ソフトをバージョンアップする場合 入力済みのデータが引き継がれるため、インストール

済みのソフトをアンインストールせずに新しいバージ ョンのソフトをインストールしてください。ソフトを アンインストールされた場合は、入力済みのデータも 消去され、データ引継ぎが行えません。

※ 過去の年調ソフトのデータを引継ぐ場合

2-7の「過去分のデータ移行について」を参照してく ださい。

- ※ 作成済みの申告書データを利用する場合
	- 3-1の「保存した申告書のデータを利用して作成する とき」を参照してください。。

# **Mac をお使いの場合(国税庁ホームページからダウンロード) Mac**

**1** 以下の国税庁ホームページにアクセスします。

<https://www.nta.go.jp/users/gensen/nenmatsu/nencho.htm>

- **2** 国税庁ホームページの説明内容を確認し、年調ソフト(ZIP <sup>フ</sup> ァイル)をダウンロードして、インストールする Mac にコピ ーします。
- **3** ZIP ファイルをダブルクリックして、ZIP ファイルを解凍し ます。

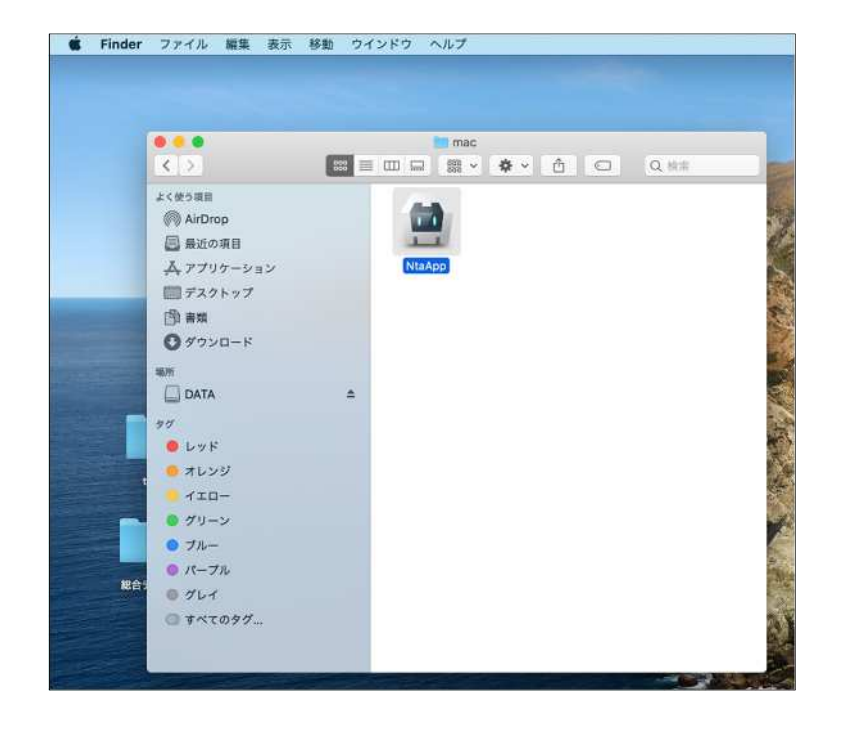

補足

- ※ 年調ソフトをバージョンアップする場合 入力済みのデータが引き継がれるため、インストール済みの ソフトをアンインストールせずに新しいバージョンのソフト をインストールしてください。ソフトをアンインストールさ れた場合は、⼊⼒済みのデータが消去され、データ引継ぎが 行えません。
- ※ 過去の年調ソフトのデータを引継ぐ場合

2-7の「過去分のデータ移行について」を参照してください。

- ※ 作成済みの申告書データを利用する場合
	- 3-1の「保存した申告書のデータを利用して作成するとき」 を参照してください。

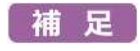

※ 初回起動時に右の画像のように表示されることがありますが、

「開く」を押すと正常にソフトを利⽤することができます。

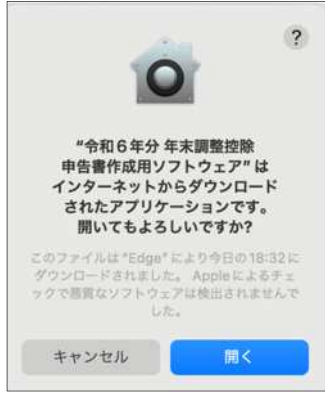

※ 以前に年調ソフトを利用していて、最新版の年調ソフトをイン ストールした場合は上記画像の後に下の画像のように 表示されることがありますが、「このまま開く」を押すと正常 にソフトを利⽤することができます。

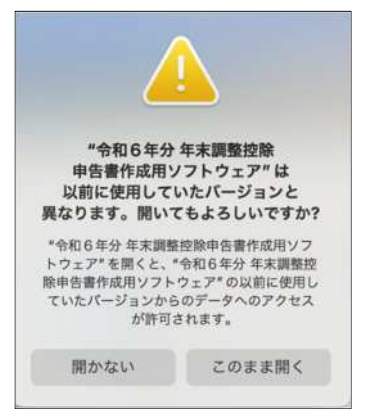